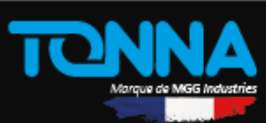

# **Manuel d'utilisation quotidienne d'Hexact Web**

Révision 1.1

## **Sommaire**

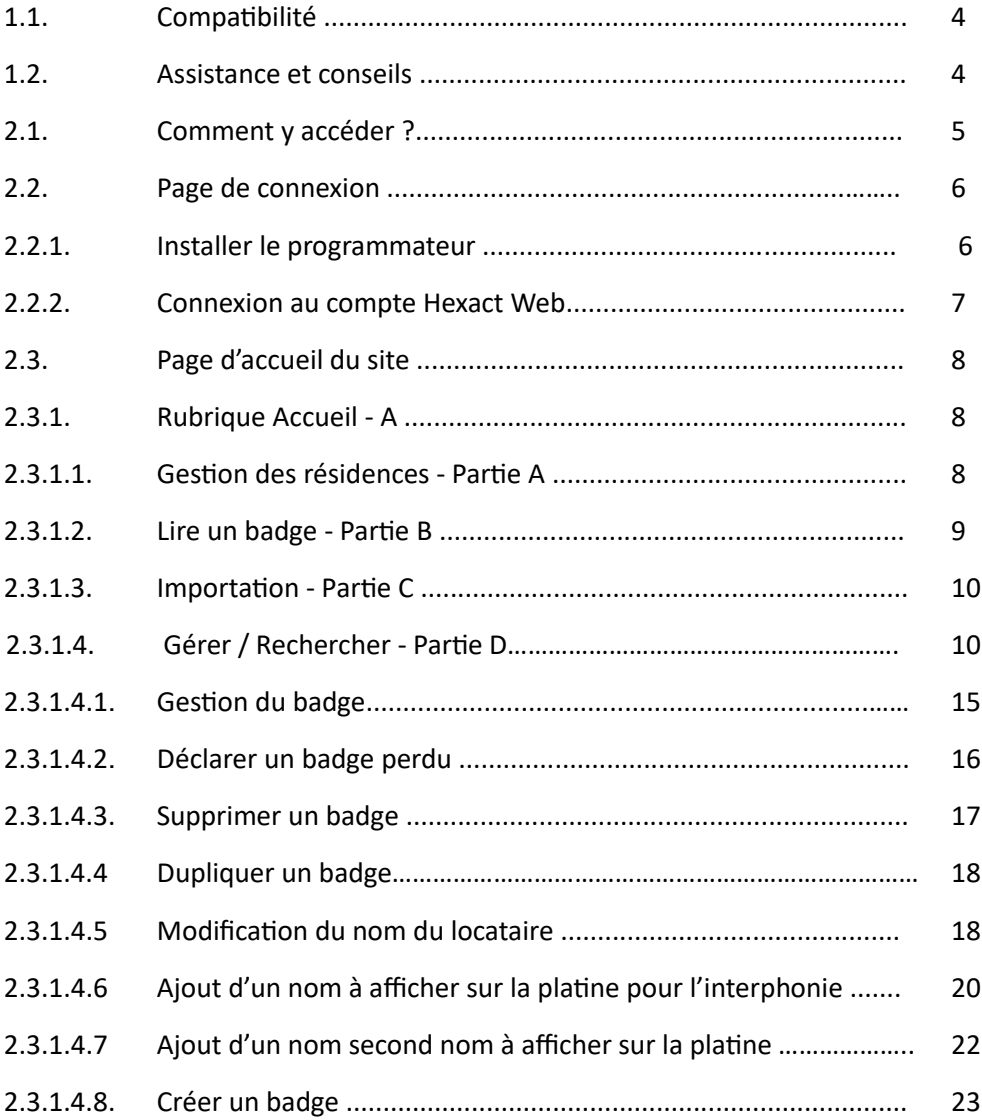

**TONNA** 

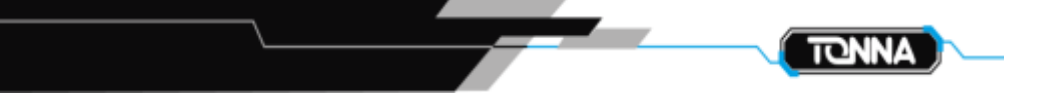

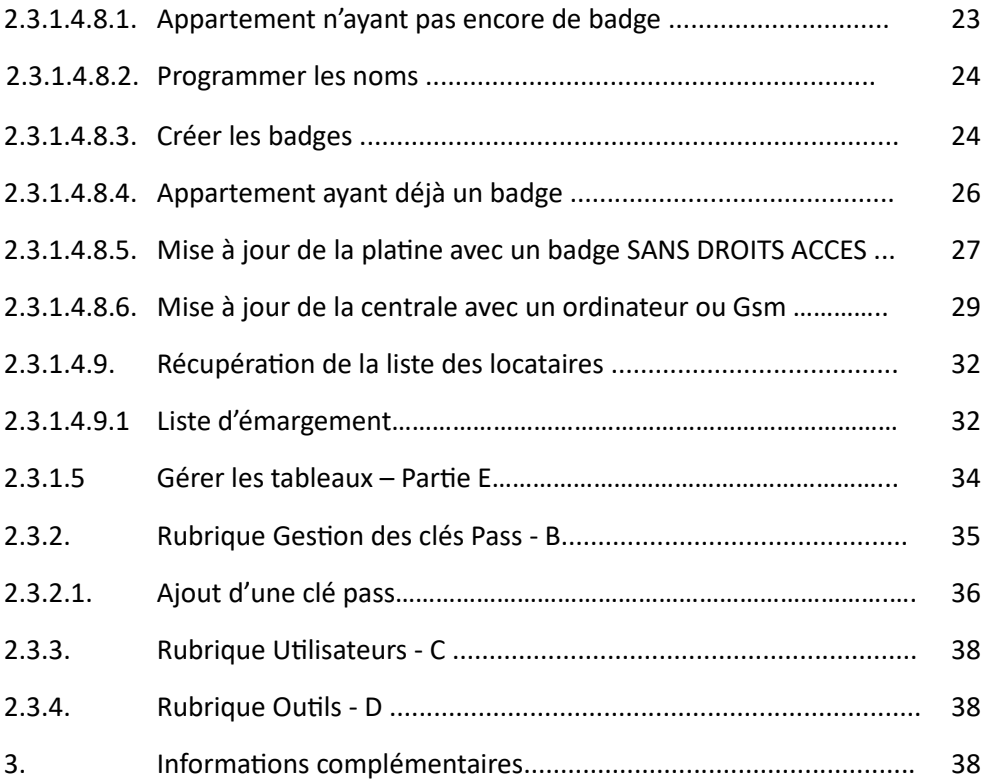

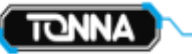

### 1. Note importante

#### **1.1. Compatibilité**

Afin de vous prémunir des défauts de fonctionnement, nous vous conseillons l'utilisation des plateformes suivantes (système d'exploitation et logiciels) :

Microsoft Windows 7 32bits et 64bits et versions ultérieures

Microsoft Edge Version 119.0.2151.72 (Version officielle) ou supérieure Google Chrome Version 119.0.6045.160 (version officielle) ou supérieure Firefox Version 119.0.1 (version officielle) ou supérieure

#### **1.2. Assistance et conseils**

Malgré tout le soin que nous avons apporté à la réalisation de cette notice, vous avez peut-être des difficultés pour utiliser le système ou des questions sans réponses. Il est recommandé de nous contacter, nos spécialistes sont à votre disposition pour vous conseiller.

La hotline : 07.85.94.64.82

### 2. Présentation

#### **2.1. Comment y accéder ?**

Pour accéder à Hexact Web, vous pouvez cliquer sur le lien [https://tonna.hexact.fr](https://tonna.hexact.fr/) ou d'aller sur le site [www.tonna.com](http://www.tonna.com/) puis cliquer directement sur le logo Hexact Web.

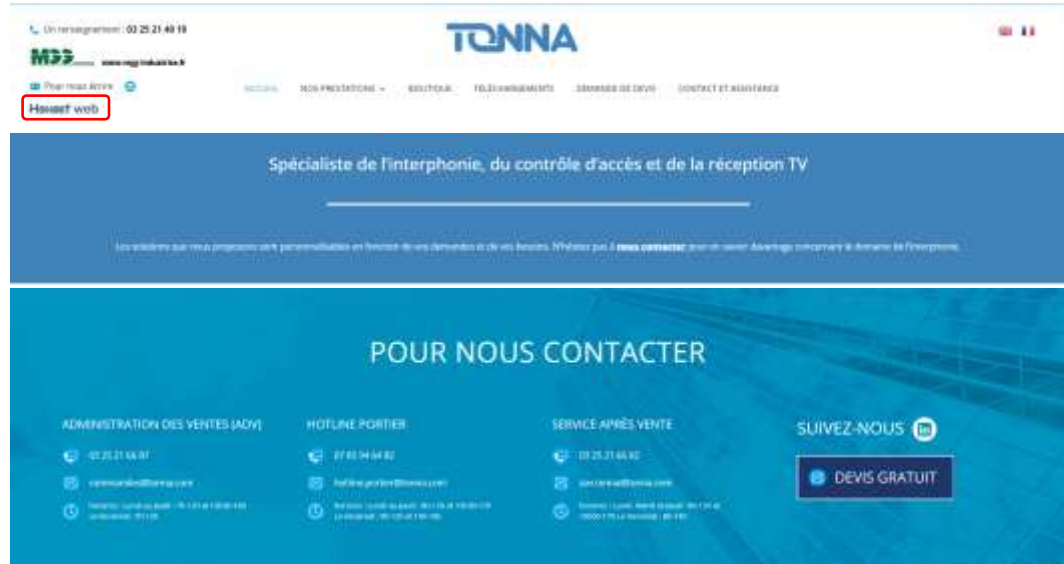

TONNA

#### **2.2. Page de connexion**

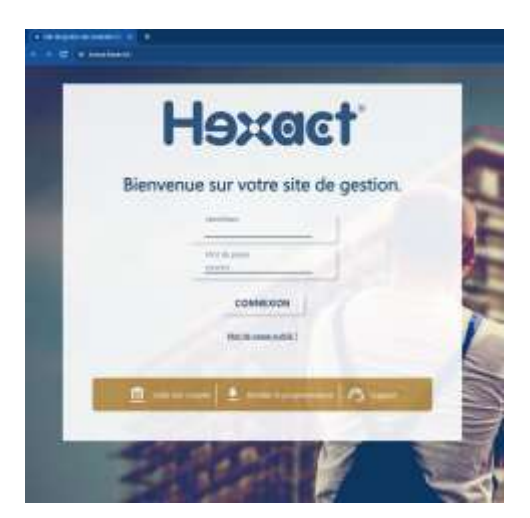

Image 1

#### **2.2.1. Installer le programmateur**

Pour programmer les badges/télécommandes, il faut utiliser un programmateur usb ou série.

Au préalable, il sera nécessaire d'installer le programmateur.

Allez sur la page de connexion du site (image 1).

Sur la partie basse de la page, vous avez l'onglet « installer le programmateur », cliquez dessus pour faire apparaitre le choix des programmateurs à installer. Cliquez ensuite sur l'image du programmateur que vous allez utiliser, pour télécharger puis lancer le setup d'installation.

Programmateur Usb (réf. 696535)

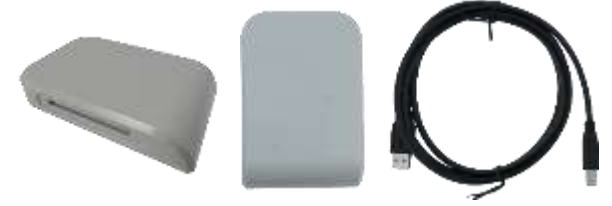

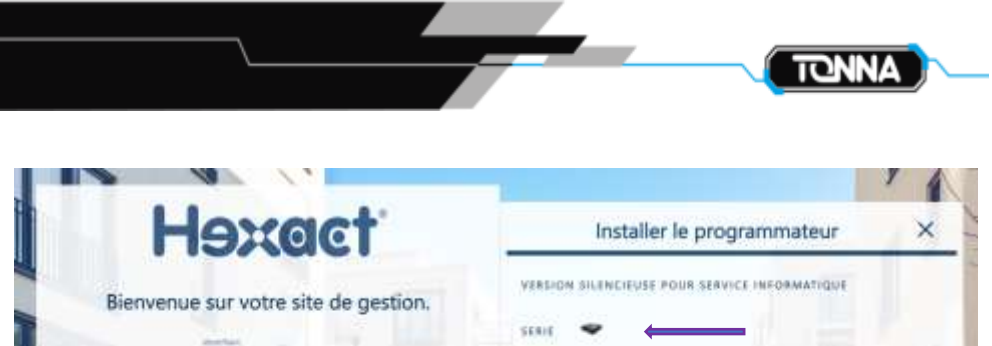

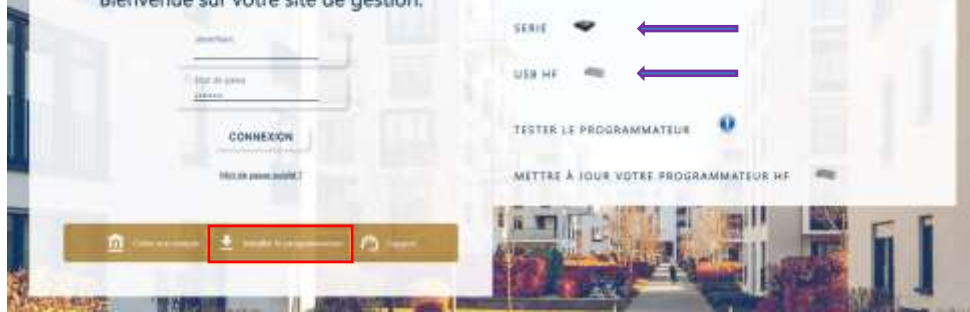

L'installation de l'application est obligatoire pour que le site communique avec le programmateur.

Suivez les instructions à l'écran pour installer le programmateur choisi.

La configuration est terminée.

#### **2.2.2. Connexion au compte Hexact Web**

Par mesure de sécurité, le nom d'utilisateur et le mot de passe ne sont pas gardés en mémoire. A chaque nouvelle utilisation il est nécessaire de les saisir.

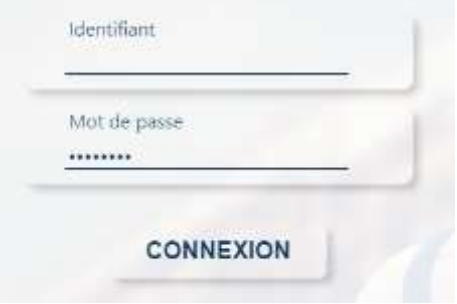

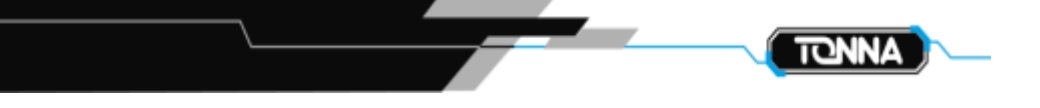

#### **2.3. Page d'accueil du site**

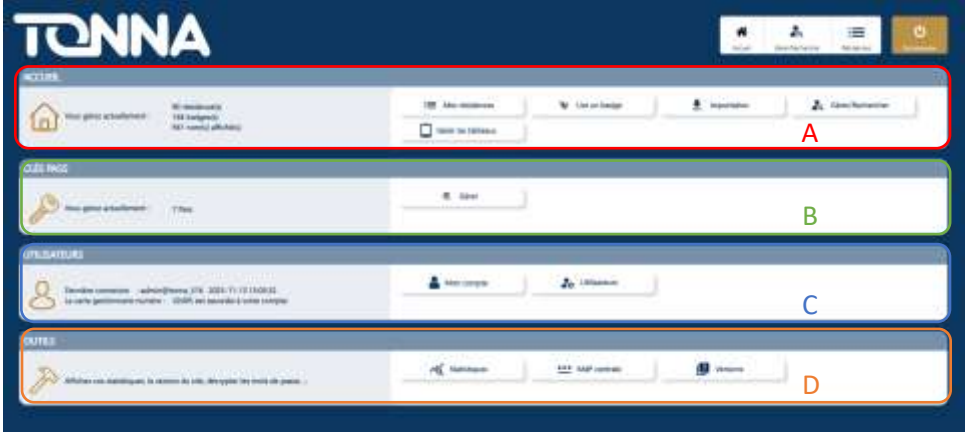

#### **2.3.1. Rubrique Accueil - A**

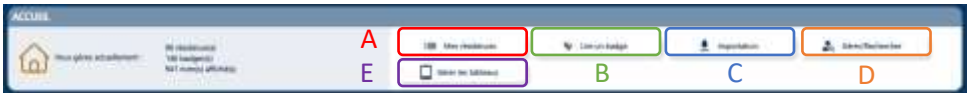

#### **2.3.1.1. Gestion des résidences - Partie A**

Cette partie est utilisée pour la création du site. Il n'est pas conseillé d'y accéder pour la gestion quotidienne. L'onglet « gérer /rechercher » est plus adapté (repère D).

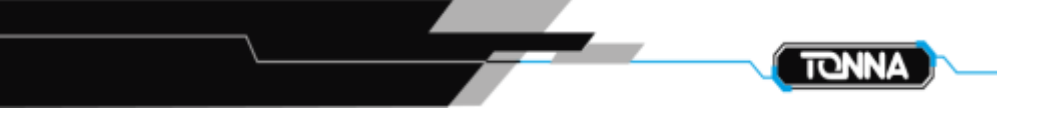

#### **2.3.1.2. Lire un badge - Partie B**

La lecture d'un badge peut se faire en cliquant sur cette icone

La page suivante apparait, il ne vous reste plus qu'à poser un badge sur le programmateur.

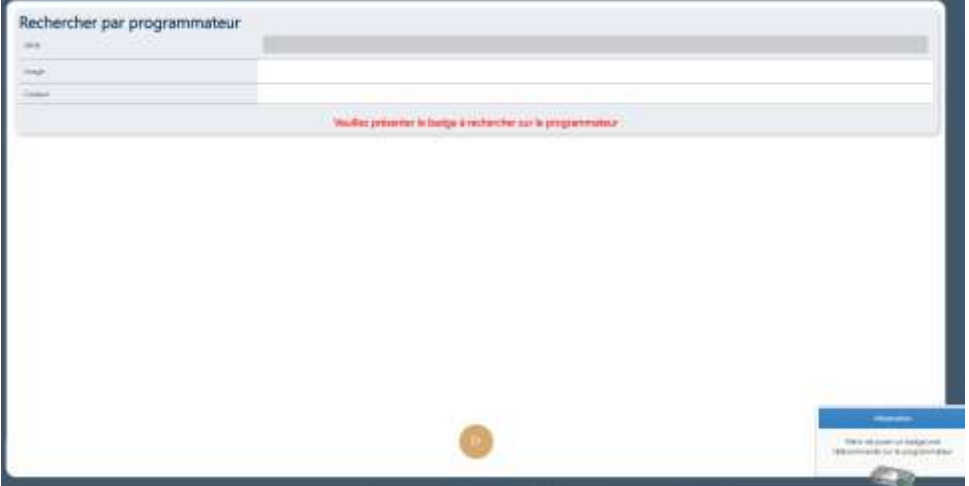

Si le badge est dans la gestion, les informations de celui-ci apparaissent :

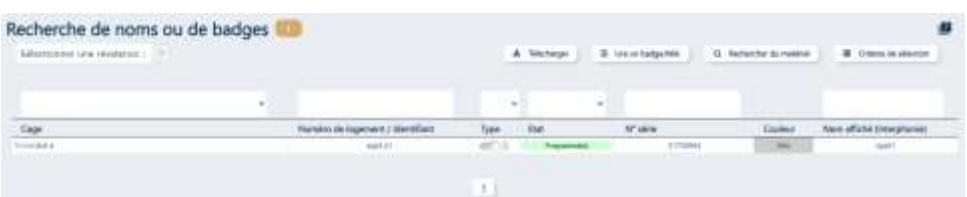

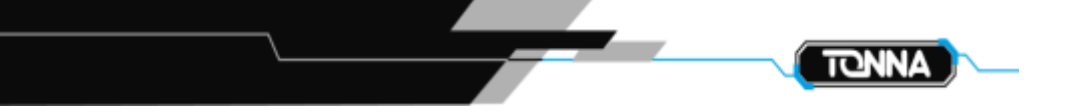

#### **2.3.1.3. Importation - Partie C**

Cette partie est utilisée pour la création du site. Il n'est pas conseillé d'y accéder pour la gestion quotidienne.

#### **2.3.1.4. Gérer / Rechercher - Partie D**

C'est cette partie qu'il faut utiliser lors de la gestion quotidienne d'Hexact Web. Nous retrouvons une vue d'ensemble de toute la gestion du compte.

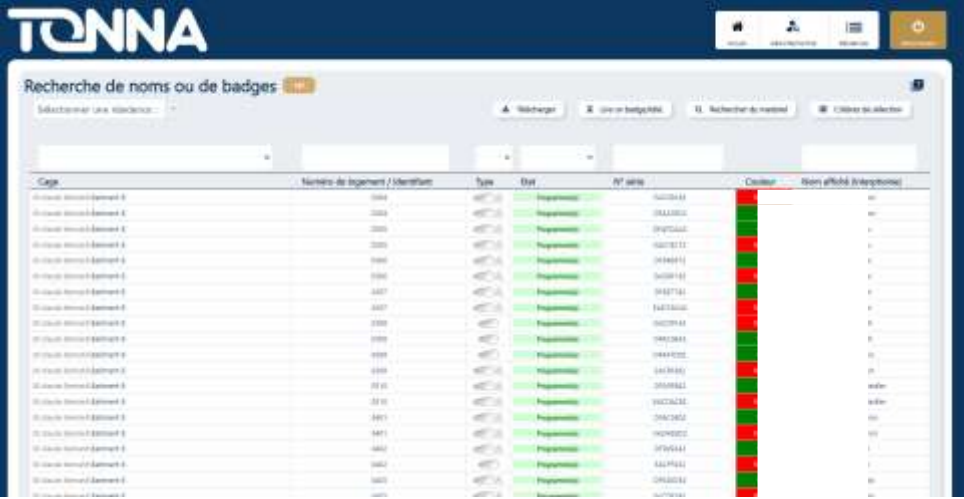

A partir de cet écran, vous avez plusieurs critères de recherche vous permettant d'affiner votre recherche.

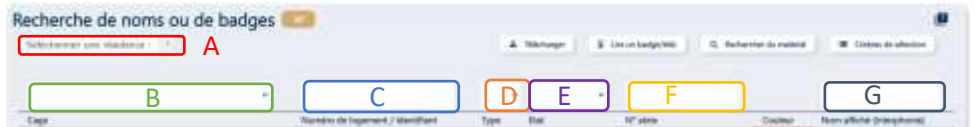

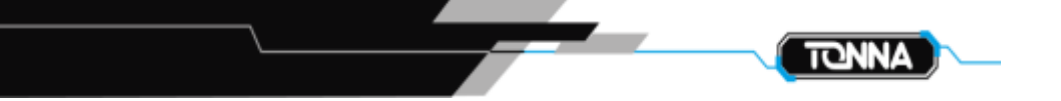

Sélectionner une résidence - Repère A

### Sélectionner une résidence :

Vous pouvez soit taper les premières lettres du nom de la résidence que vous cherchez, soit utiliser  $\Box$  et rechercher manuellement la résidence dans la liste.

#### Sélectionner une cage - Repère B

Vous pouvez soit taper les premières lettres du nom de la cage que vous cherchez, soit utiliser <sup>et</sup> et rechercher manuellement la cage dans la liste

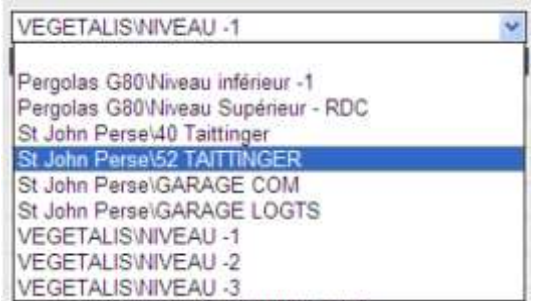

Au moment où la résidence est sélectionnée, UNIQUEMENT les badges lui appartenant seront affichés.

Sélectionner un logement / Identifiant - Repère C

Vous pouvez taper le numéro de logement ou l'identifiant de celui-ci afin de le retrouver rapidement dans la gestion.

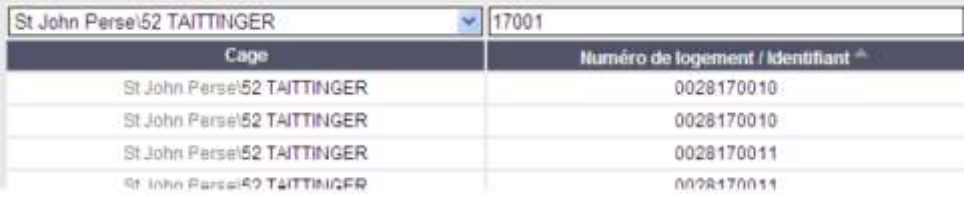

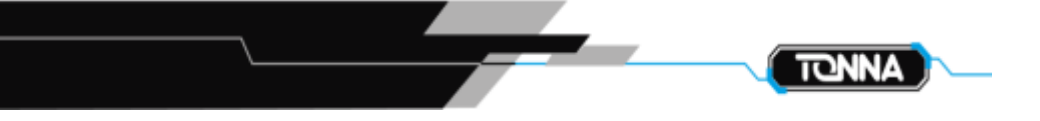

Sélectionner le type de badge - Repère D Vous pouvez sélectionner ici, si voulez voir seulement les badges ou les télécommandes.

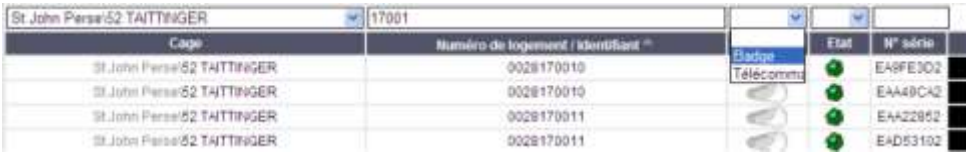

Sélectionner le filtre par état des badges - Repère E Il existe 3 états de sélection : Programmé / A programmer / Perdu

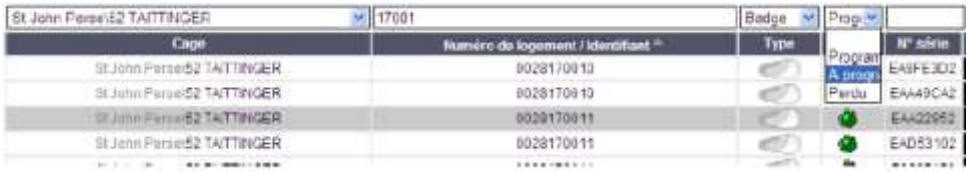

- Sélectionner par numéro de série du badge - Repère F Il est possible de saisir le numéro du badge, même partiellement, pour le retrouver dans la liste.

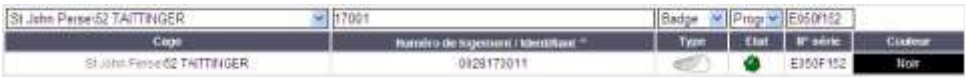

Sélectionner par nom - Repère G Il est possible de taper le nom d'un résident, même partiellement, pour le retrouver dans la liste.

Il est possible, dans Gérer/Rechercher, de lire un badge sans être obligé de revenir à la page d'accueil.

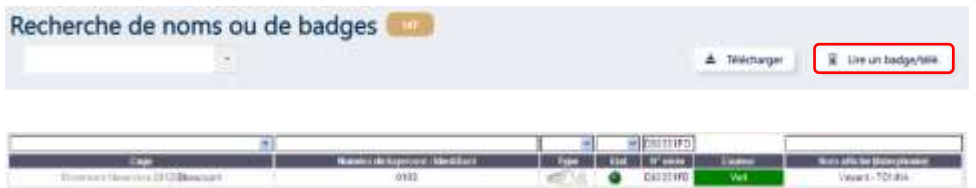

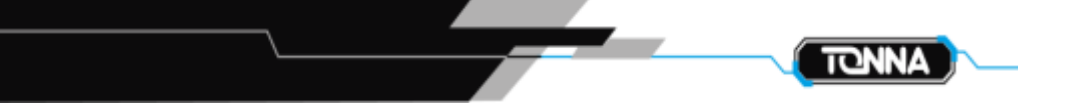

D'autres critères de sélection peuvent encore vous aider à affiner vos recherches

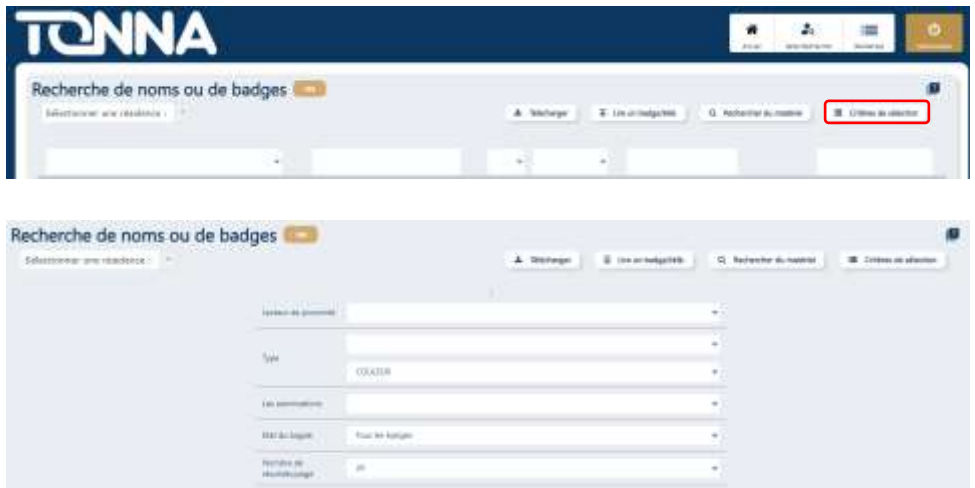

- Tri par lecteur de proximité
- Tri par type de badge : accès simple ou accès simple + interphonie : Vous pouvez ne sélectionner que les badges qui portent le noms (accès simple + interphonie) ou que les badges qui ouvrent la porte (accès simple)
- Tri par couleur de badge :

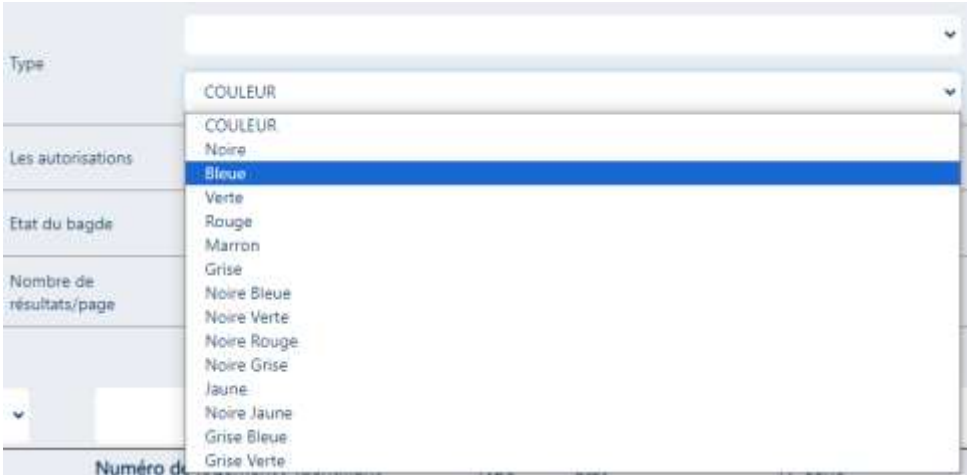

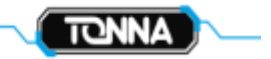

#### Tri avec l'autorisation déclarée

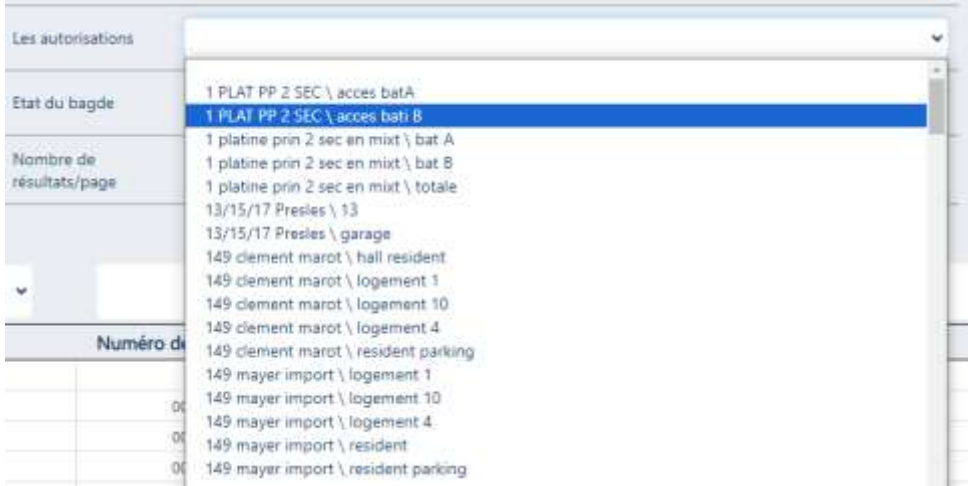

#### - Tri par état de badge :

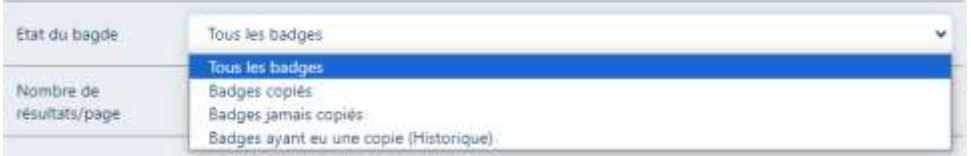

#### Choisir le nombre de résultats affichés par page :

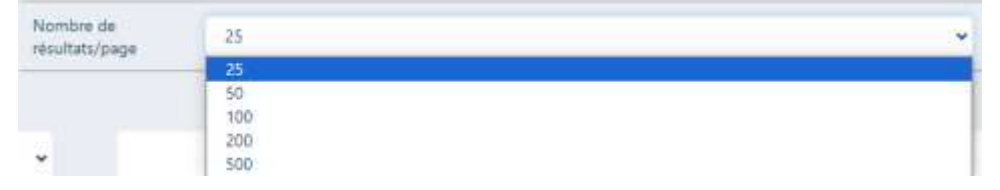

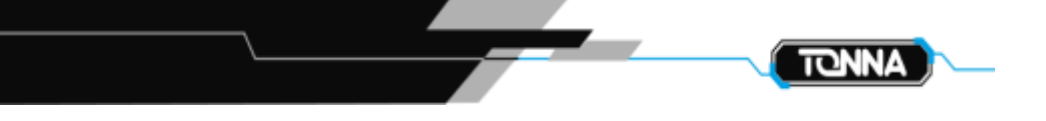

#### **2.3.1.4.1 Gestion du badge**

En cliquant sur la ligne du badge concerné :

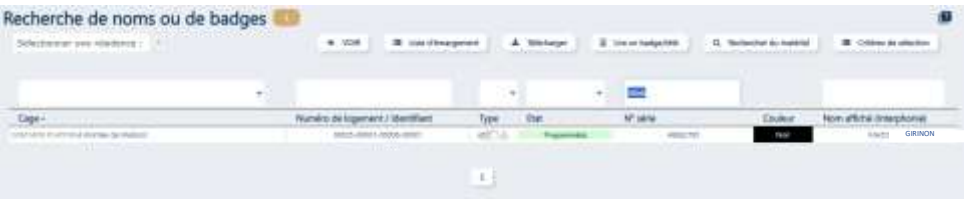

Vous pouvez y voir toutes les informations du logement :

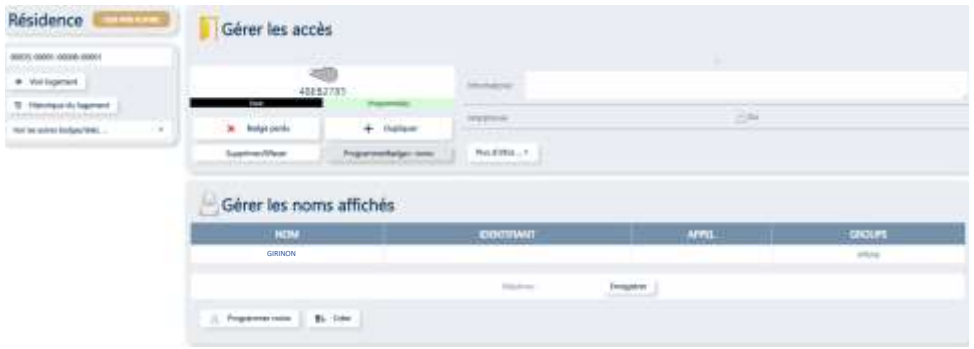

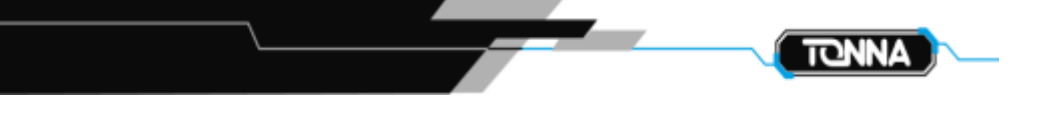

#### **2.3.1.4.2. Déclarer un badge perdu**

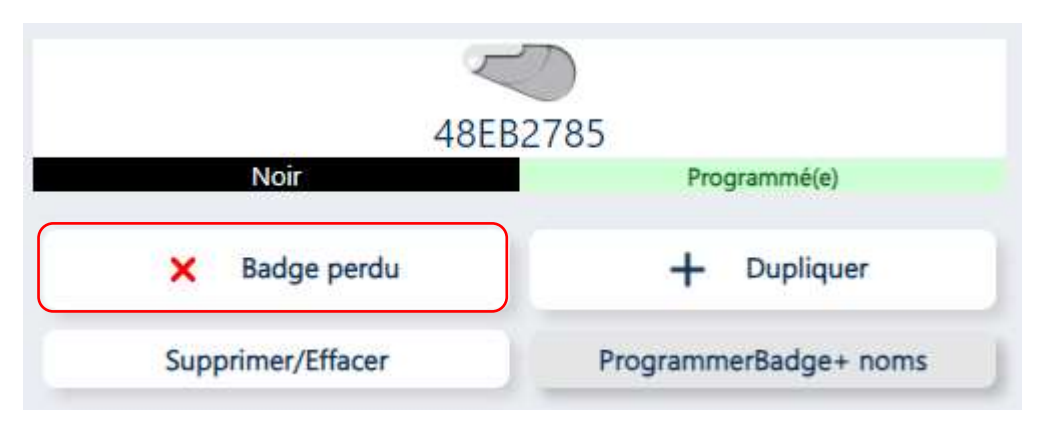

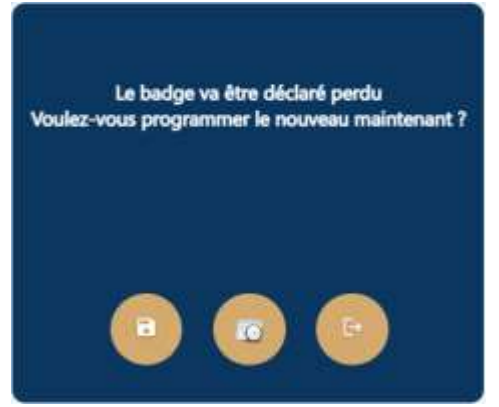

En cliquant sur « Badge perdu », 3 Choix sont possibles : Oui / Plus tard / Annuler

Il est important de sélectionner « oui » et de présenter le nouveau badge sur le programmateur afin qu'il soit programmé. Celui-ci s'enregistre automatiquement dans la base.

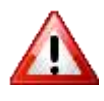

**Attention, tant que la centrale n'a pas été mise à jour ou que le nouveau badge n'a pas été présenté sur UN des lecteurs de la centrale du site, alors le badge perdu a TOUJOURS accès au site !** 

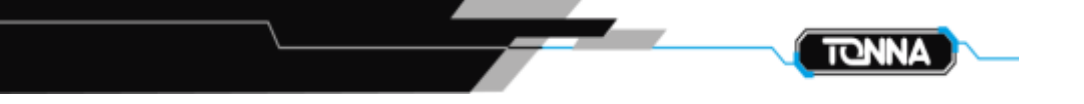

#### **2.3.1.4.3 Supprimer un badge**

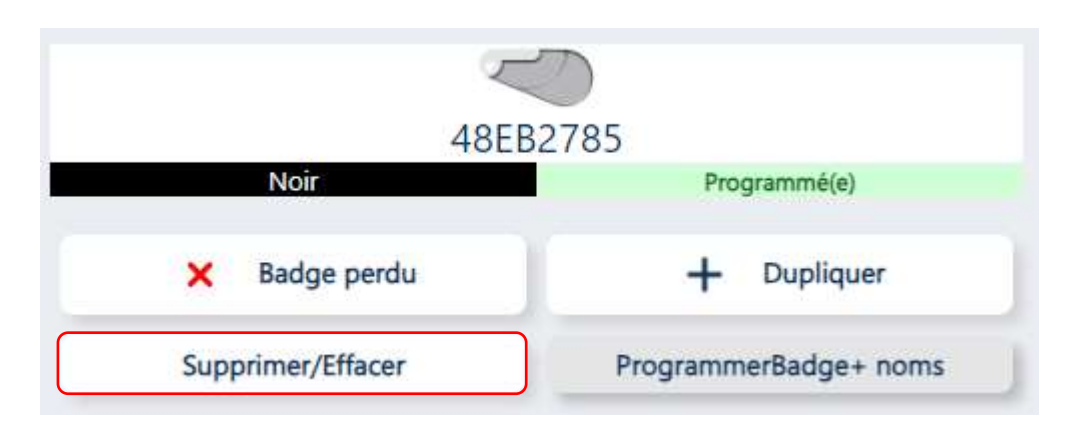

**Il est possible de supprimer un badge seulement si vous ne l'avez pas en votre possession. Puisque ce sont les badges qui mettent à jour les centrales du site, il faut informer la ou les centrales qu'un badge n'existe plus. Si vous avez le badge en votre possession alors vous pouvez le supprimer de la gestion puisqu'il ne risque plus de passer sur un des lecteurs. Si par contre vous ne l'avez plus, c'est qu'il est perdu. Il y a un risque de sécurité au niveau du contrôle d'accès, il faut donc informer la ou les centrales du site que ce badge est perdu. Il faut soit le déclarer comme perdu, voir point 2.3.1.4.2, soit programmer un badge qui viendra en remplacement de celui-ci afin de pouvoir mettre à jour les centrales. Une fois cette étape réalisée, vous pourrez supprimer le badge que vous avez désormais en votre possession.**

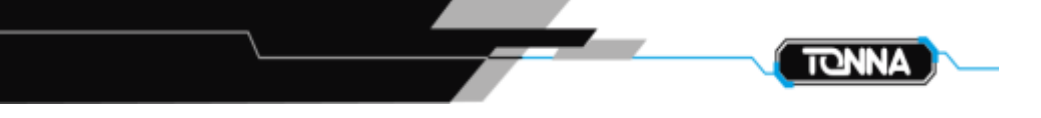

#### **2.3.1.4.4. Dupliquer un badge**

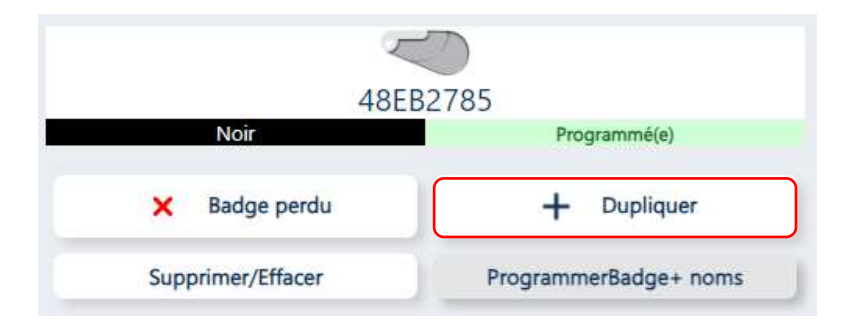

Posez un badge vierge sur le programmateur et cliquez sur dupliquer. Le badge est maintenant créé.

#### **2.3.1.4.5. Modification du nom du locataire**

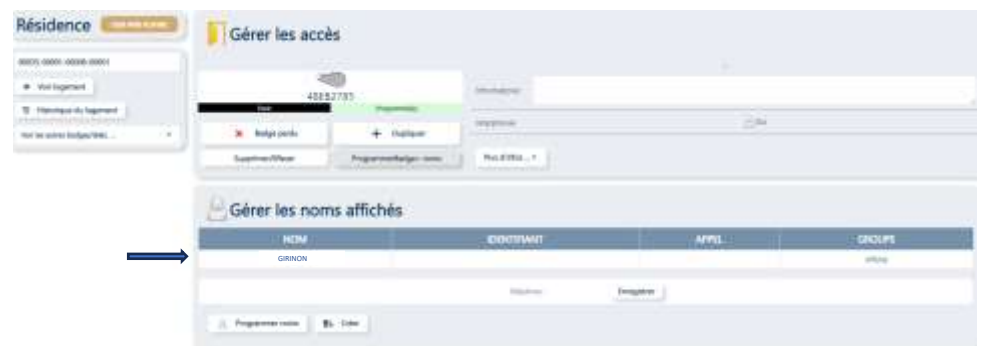

Cliquez sur le nom que vous désirez modifier, une fenêtre s'affiche :

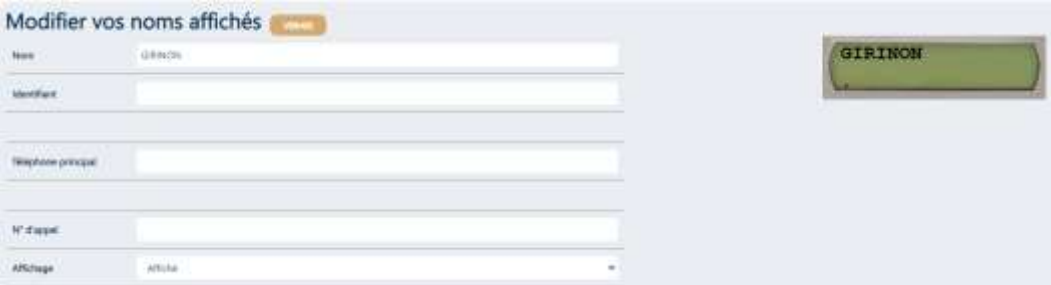

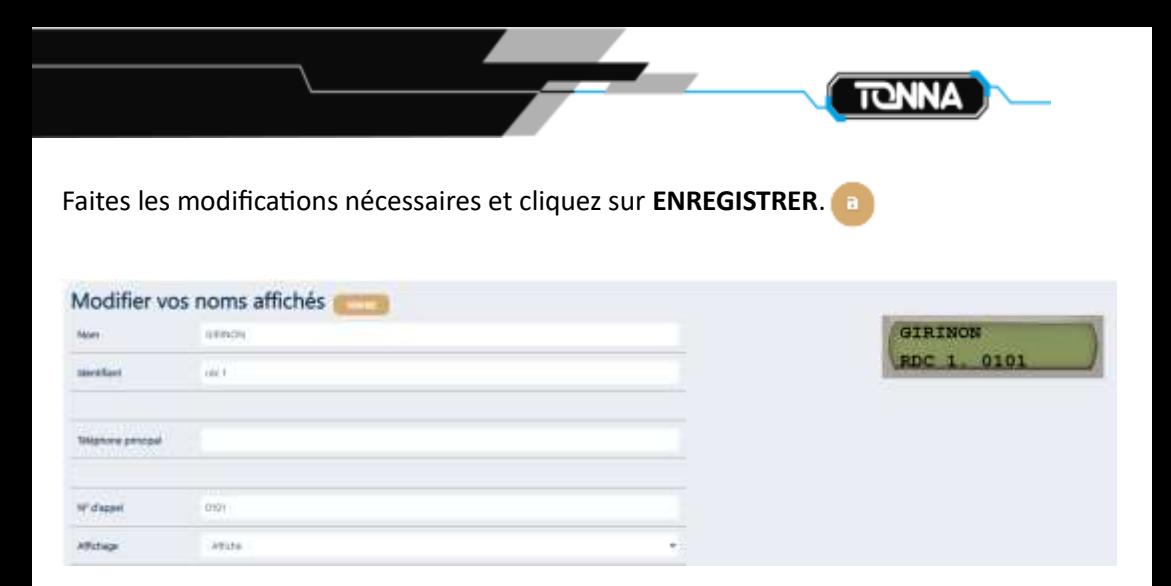

**Attention, une fois le fiche modifiée, l'état du badge passe au rouge. Vous êtes ainsi informé que les informations que vous avez sur Hexact Web sont différentes de celles présentes sur le site. Il faut reprogrammer le badge puis aller le passer sur le lecteur de la platine de rue du site afin de mettre à jour la centrale et voir les modifications s'appliquer sur l'affichage de la platine**.

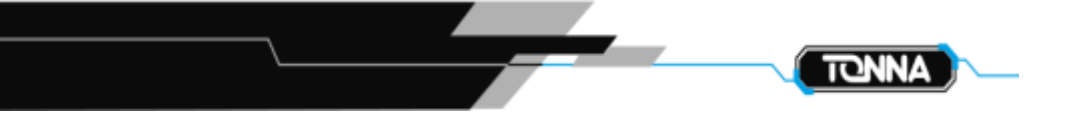

#### **2.3.1.4.6. Ajout d'un nom à afficher sur la platine pour l'interphonie**

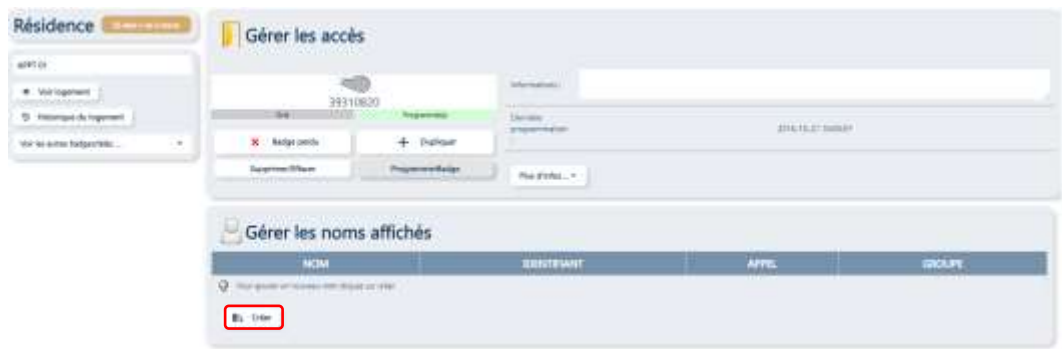

Cliquez sur « créer » puis renseignez les informations désirées

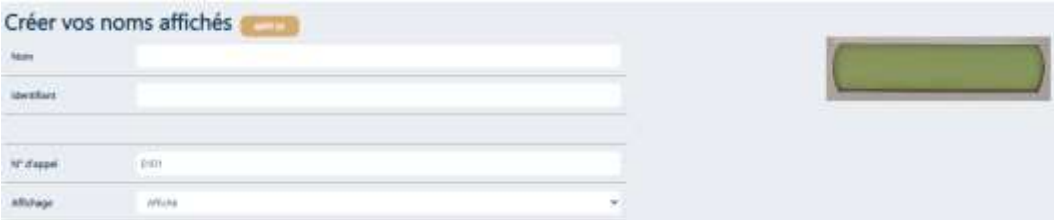

Nom : Nom à faire apparaître sur la platine en première ligne (16 caractères)

Identifiant : Peut-être un numéro, identifiant, aide à la localisation de l'appartement. Limité à 5 caractères.

Téléphone principal : Si et seulement si on utilise un appel GSM vers un numéro de téléphone du locataire.

Numéro d'appel : Numéro personnel au locataire qui permet de l'appeler rapidement sans faire défiler tous les noms. (Short Dial)

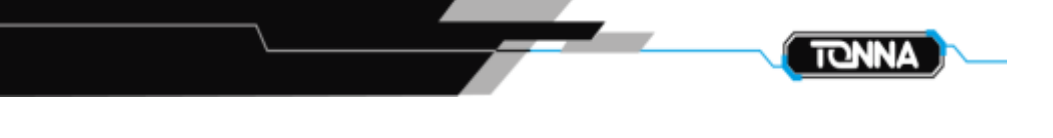

#### Affichage :

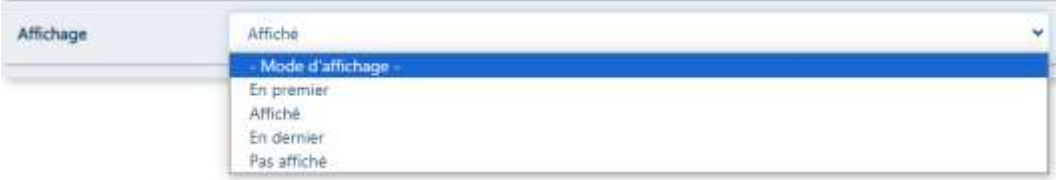

Il est possible de sélectionner différent mode d'affichage :

En premier : Souvent utilisé pour le gardien, des professions libérales ou médecin… afin que leurs noms apparaissent en premier dans le répertoire. Si plusieurs noms se trouvent en mode d'affichage « en premier », ils se mettront en premier, par ordre

alphabétique.

Affiché : Affichage par ordre alphabétique

En dernier : Le nom se trouvera en dernier dans le répertoire.

Pas affiché : Le nom n'apparaitra pas dans le répertoire de la platine.

Une fois que vous avez terminé de renseigner la fiche, il faut cliquer sur créer

Le nom apparait désormais sur la fiche :

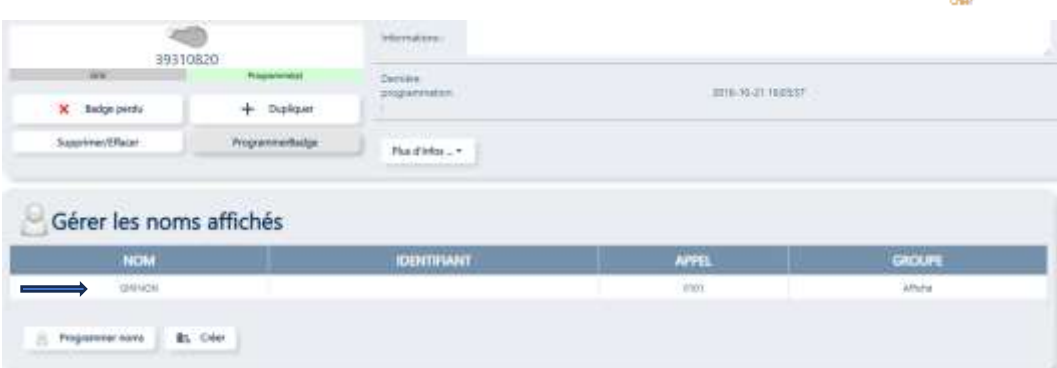

**Attention, une fois la fiche modifiée, l'état du badge passe au rouge. Vous êtes ainsi informé que les informations que vous avez sur Hexact Web sont différentes de celles présentes sur le site. Il faut reprogrammer le** 

**badge puis aller le passer sur le lecteur de la platine de rue du site pour mettre à jour la centrale et voir les modifications s'appliquer sur l'affichage de la platine**.

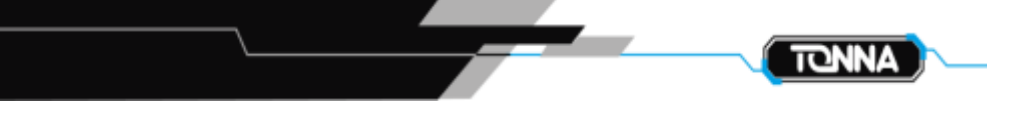

#### **2.3.1.4.7 Ajout d'un second nom à afficher sur la platine pour l'interphonie**

Il est possible d'ajouter jusqu'à 4 noms pour un même appartement. Ils seront classés par ordre alphabétique dans le répertoire de la platine.

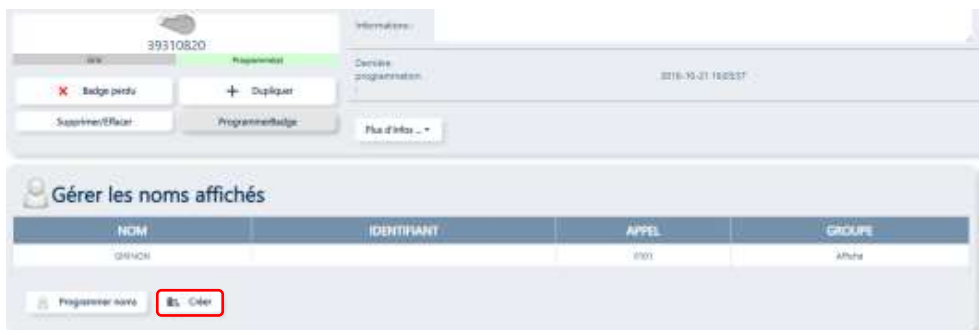

Cliquez sur créer, une nouvelle fiche vierge s'ouvre, il suffit de renseigner les informations désirées

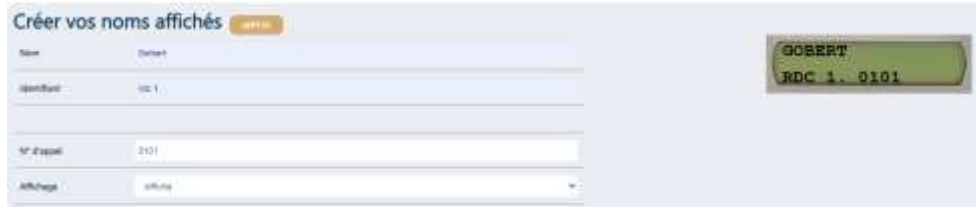

Une fois que vous avez terminé de renseigner la fiche, il faut cliquer sur créer

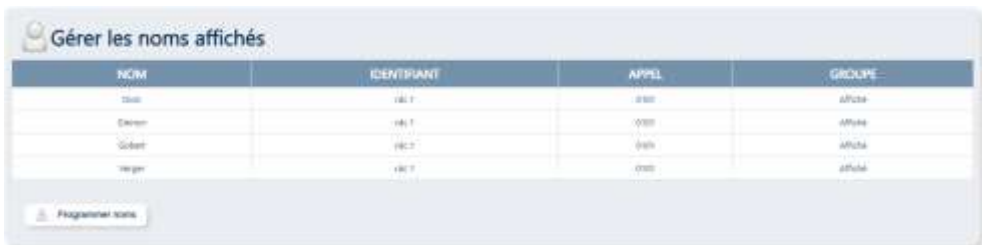

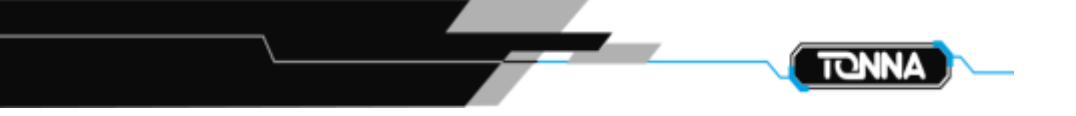

#### **2.3.1.4.8. Créer un badge**

**Datiment I** 

Lorsque nous faisons la recherche de l'appartement en utilisant les filtres du chapitre précédent, nous pouvons nous rendre compte que l'on peut savoir rapidement si :

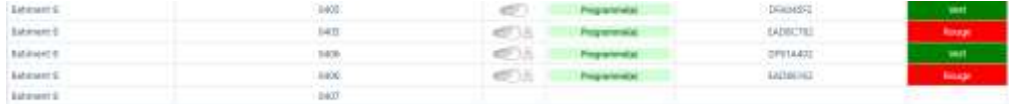

- L'appartement ne dispose pas de badge
- Le badge est uniquement utilisé pour l'accès

0460

Le badge est utilisé pour l'accès et est porteur du nom

#### **2.3.1.4.8.1. Appartement n'ayant pas encore de badge**

Cliquez sur l'appartement ne disposant pas de badge, une fenêtre s'ouvre :

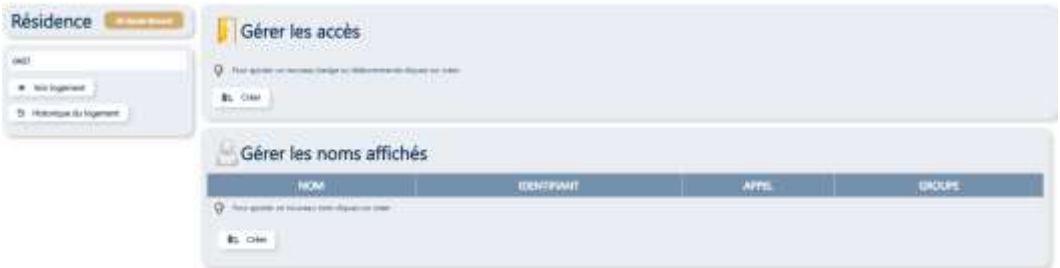

Si l'appartement n'a que des badges pour le contrôle d'accès, allez directement au chapitre 2.3.1.4.8.3.

Si l'appartement doit aussi avoir un nom qui s'affiche dans le répertoire de la platine de rue :

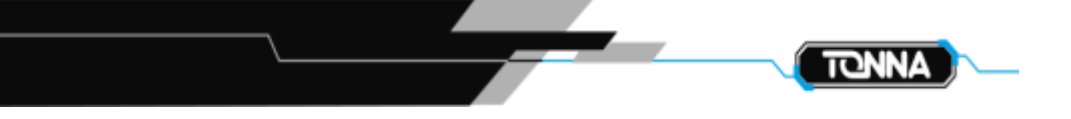

#### **2.3.1.4.8.2. Programmez les noms**

Dans un premier temps il est nécessaire de programmer les noms qui seront visibles sur la platine.

Cliquez sur **In Créer** 

#### Une fenêtre s'ouvre.

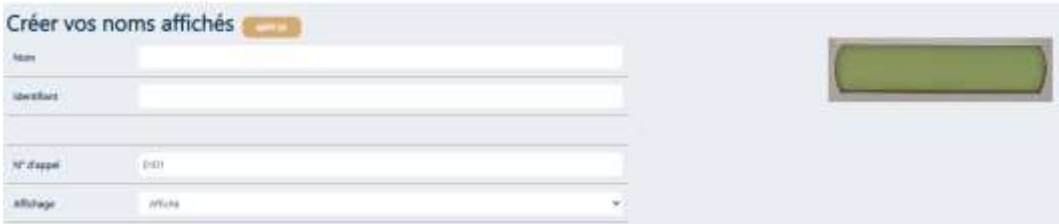

Remplissez le formulaire comme expliqué dans le chapitre précédent « Ajout d'un nom à afficher sur la platine ». (Chapitre :2.3.1.4.6)

#### **2.3.1.4.8.3 Créer les badges**

Dans gérer les accès, cliquez sur

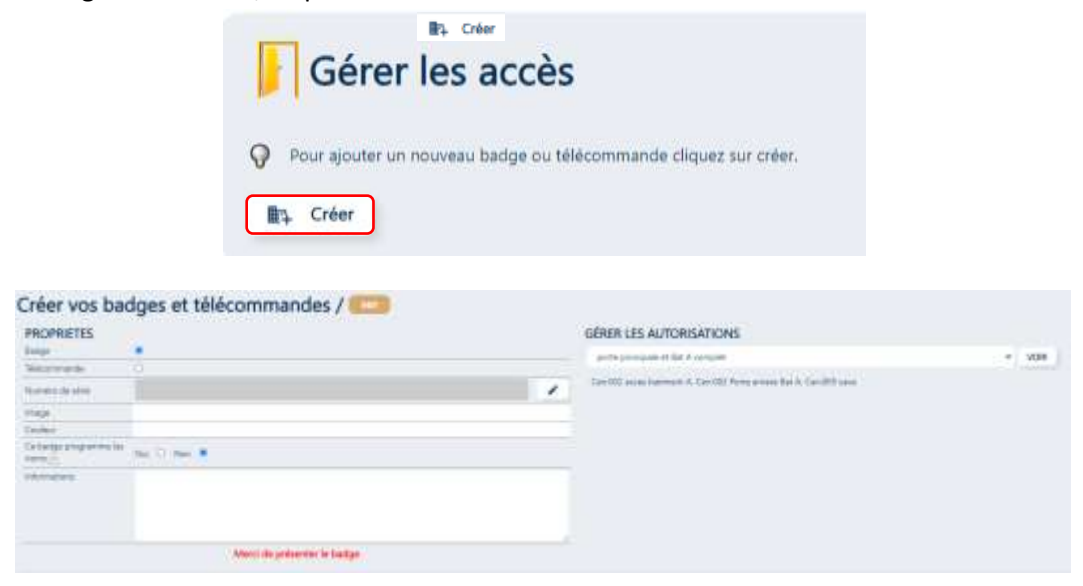

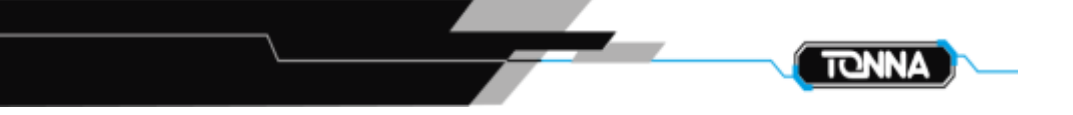

Dans cette nouvelle fenêtre, il faut sélectionner :

Une autorisation : Dans « gérer les autorisations », il suffit de sélectionner l'autorisation qui convient au badge que vous êtes en train de programmer.

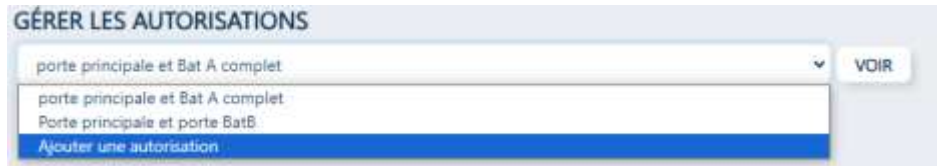

Précisez si c'est un badge OU une télécommande

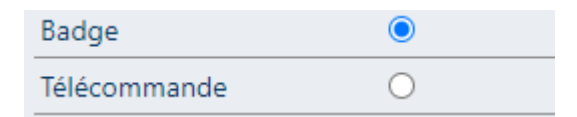

- Si ce badge servira ou pas à configurer le nom de l'interphonie

Seulement le contrôle d'accès :

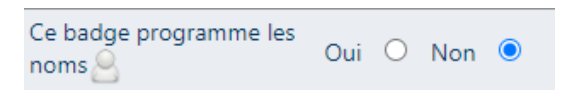

Contrôle d'accès et porteur du nom pour l'interphonie :

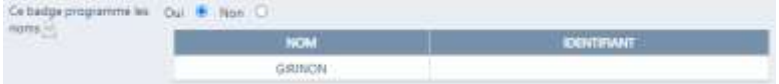

Il ne vous reste plus qu'à poser un badge ou une télécommande vierge sur le programmateur et cliquer sur « Programmer »

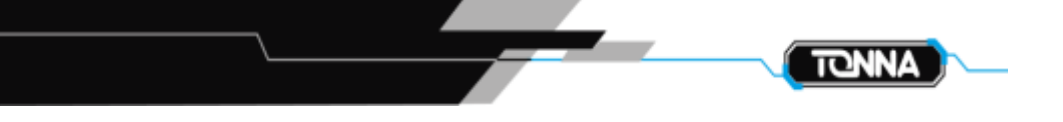

#### **2.3.1.4.8.4. Appartement ayant déjà un badge**

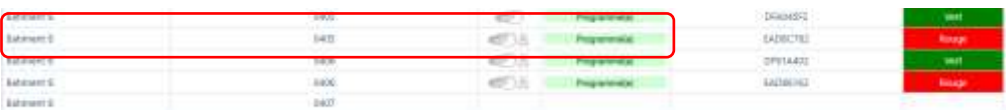

Sélectionnez l'appartement désiré et si, comme dans notre exemple, vous avez le choix d'un badge avec et sans interphonie, choisissez celui qui correspond à votre action.

Puisque dans notre exemple, il existe déjà un badge portant l'interphonie, nous sélectionnerons celui qui ne permet que de faire du contrôle d'accès.

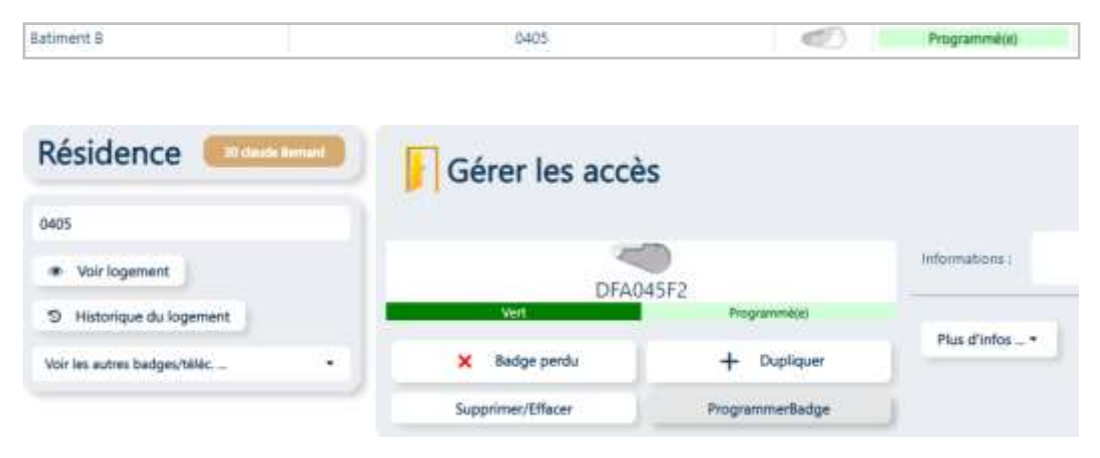

Il suffit de dupliquer ce badge, comme vu dans le chapitre 2.3.1.4.4 « Dupliquer un badge »

#### **2.3.1.4.8.5. Mise à jour de la centrale avec un badge SANS DROITS D'ACCES**

Nous avons vu précédemment que ce sont les badges qui apportent les informations à jour à la centrale et à la platine d'interphonie. C'est pour cela qu'il faut obligatoirement reprogrammer le badge du locataire une fois que vous avez réalisé des modifications sur la fiche du logement.

Sélectionnez l'appartement à mettre à jour :

**TOTICTTRANCERA ALPHAM** 

L'état « A programmer » en rouge signifie que l'appartement a été modifié mais que le badge n'a pas été reprogrammé et donc que la centrale n'a pas été mise à jour.

S'il n'est pas possible de récupérer le badge du locataire, il est toutefois possible de créer un badge qui n'aura pour but que de mettre à jour le nom affiché, dans la centrale, sans avoir le droit d'ouvrir la porte.

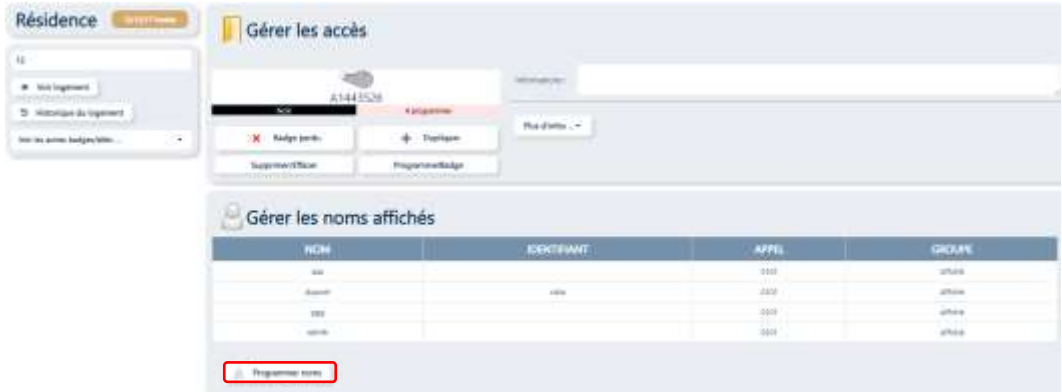

**ASALES** 

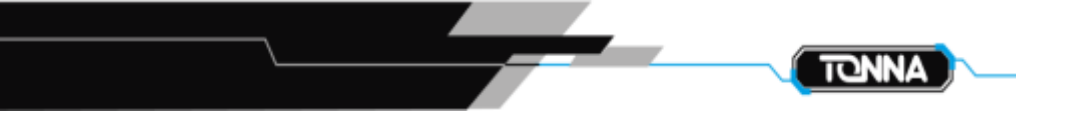

Dans la fenêtre de gestion, sélectionnez « Programmer noms ». Une fenêtre de programmation des badges s'ouvre :

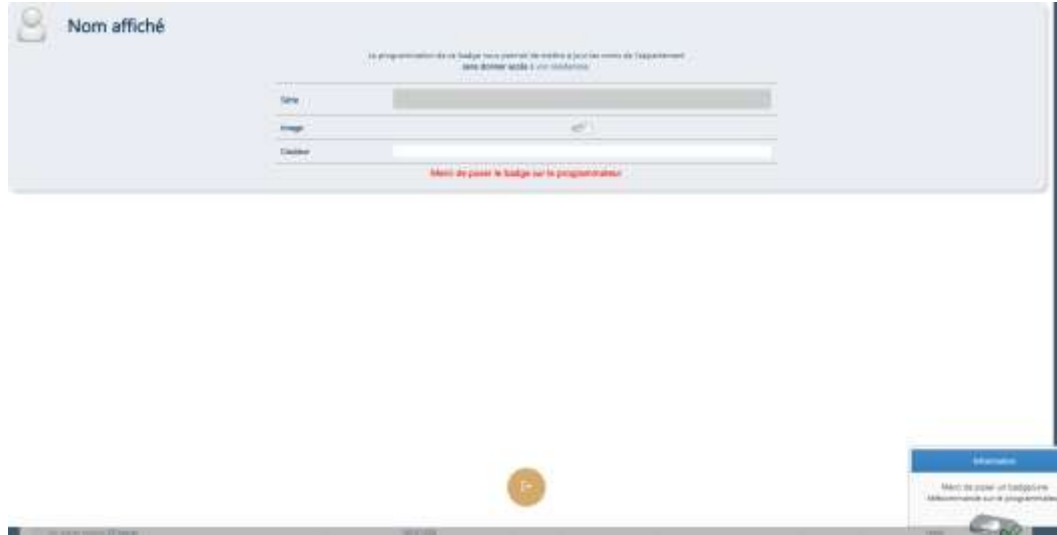

Présentez le badge qui transportera l'information sur le programmateur. Il ne vous reste plus qu'à le passer sur le lecteur de la platine de rue pour mettre à jour la centrale et le répertoire de la platine.

**ATTENTION : Ce badge transportera seulement l'information et modifiera le nom de la platine lorsque celui-ci sera lu par le lecteur de la platine. En AUCUN CAS il n'ouvrira la porte !** 

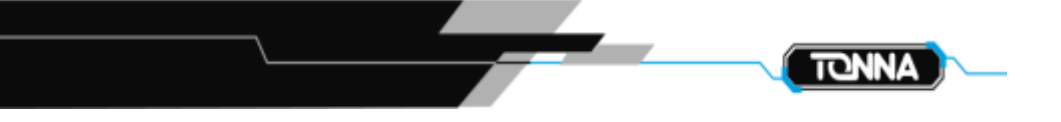

#### **2.3.1.4.8.6. Mise à jour de la centrale avec un ordinateur ou Gsm**

Il est possible de mettre une centrale à jour avec les données d'Hexact Web sans utiliser les badges. Cette méthode permet de rattraper une éventuelle erreur de programmation sans avoir besoin de récupérer les badges des locataires.

Une fois l'ensemble des modifications réalisées sur Hexact Web, il faut revenir sur la page « Résidence » puis cliquez sur « Gérer les centrales »

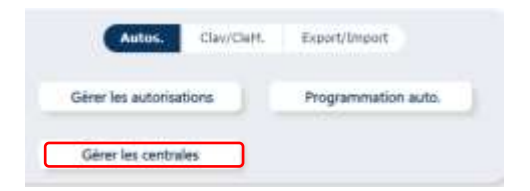

Vous visualisez la liste des centrales de cette résidence. En fonction des modifications que vous avez fait, une ou plusieurs centrales peuvent être en état « A mettre à jour »

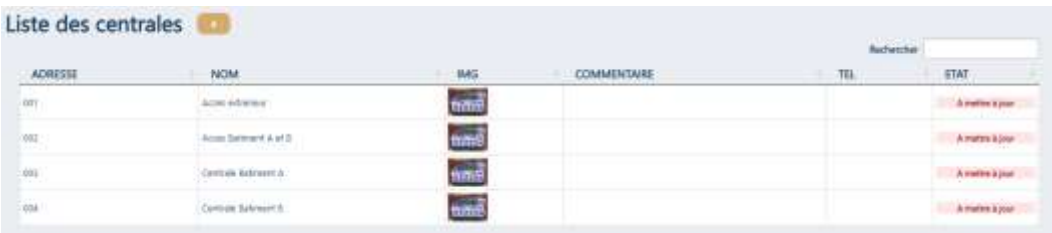

Sélectionnez la centrale que vous désirez mettre à jour en cliquant sur la ligne puis sur « mise à jour » :

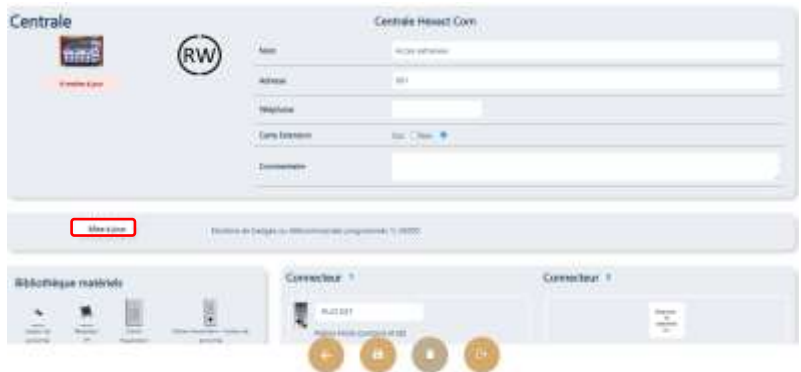

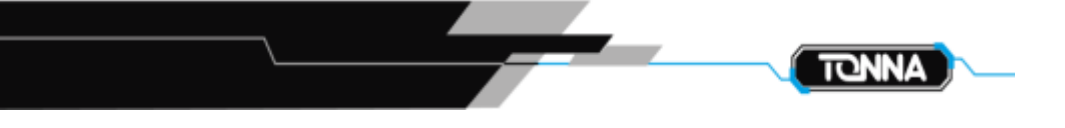

Une fenêtre apparait vous proposant de télécharger les fichiers (Ici il s'agit d'une Hexacom):

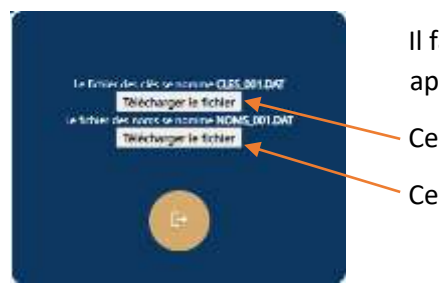

Il faut télécharger les fichiers l'un après l'autre.

- Ce fichier contient les clés
- Ce fichier contient les noms

Une fois que vous avez les 2 fichiers, il faut utiliser le logiciel de transfert Hexasauv et relier le pc à la centrale avec le câble ref :696516 (pour l'Hexacom) et transférer les données.

#### **Mise à jour d'une mini centrale :**

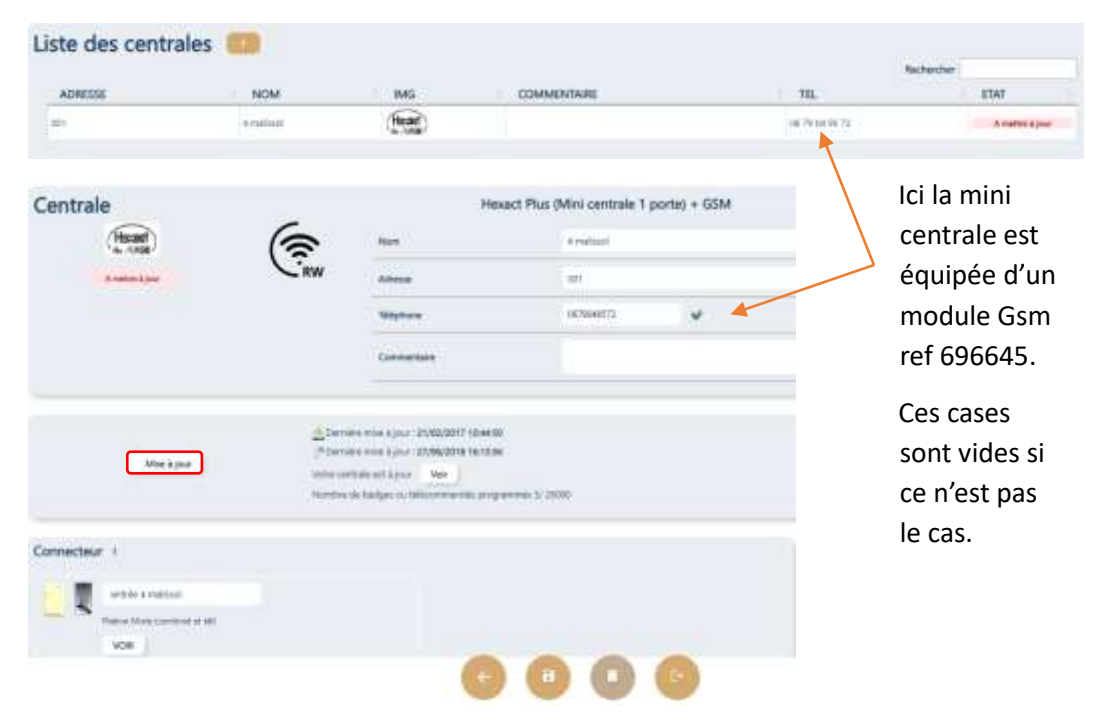

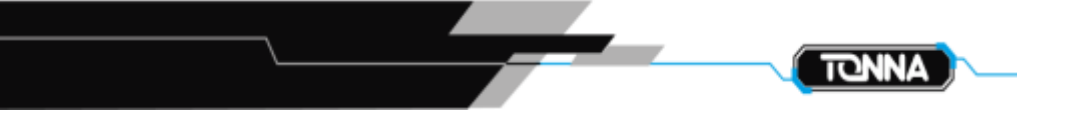

Puisque dans notre exemple, un module Gsm est présent, lorsque vous cliquez sur « mise à jour », la fenêtre qui s'ouvre vous propose une mise à jour « par PC » ou « en temps réel ».

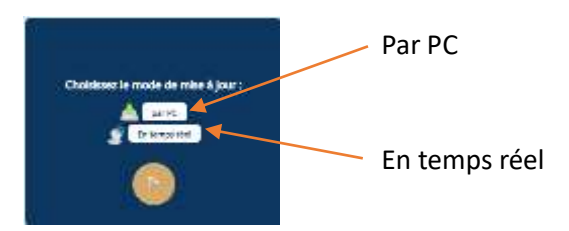

#### **Par Pc :**

En sélectionnant par PC, il vous faut insérer la sauvegarde amovible présente sur la mini centrale dans votre programmateur de badge Usb. Pour ce faire, retournez le programmateur et insérez la sauvegarde sur le connecteur rouge prévu à cet effet :

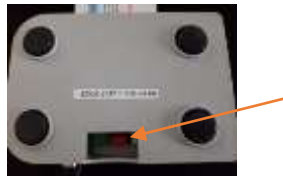

Insérez la sauvegarde amovible de la mini centrale ici

Puis appuyez sur « Lancer le chargement », si aucun message d'erreur n'est apparu lors du transfert, la sauvegarde contient les données à jour d'Hexact Web. Il vous suffit de la remettre sur la mini centrale afin que celle-ci se mette à jour à son tour.

#### **En temps réel :**

Lorsque vous cliquez sur « en temps réel », la mise à jour se lance directement et vous pouvez voir « Mise à jour en cours » :

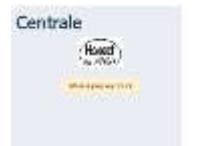

Une fois la mise à jour terminée, « A jour » sera inscrit à côté de la centrale.

#### **2.3.1.4.9. Récupération de la liste des locataires**

#### **2.3.1.4.9.1. Liste d'émargement**

Il est possible d'éditer une liste d'émargement dans laquelle apparaitront le nom de la résidence, le numéro de logement, le nom du locataire, les numéros de badges ...

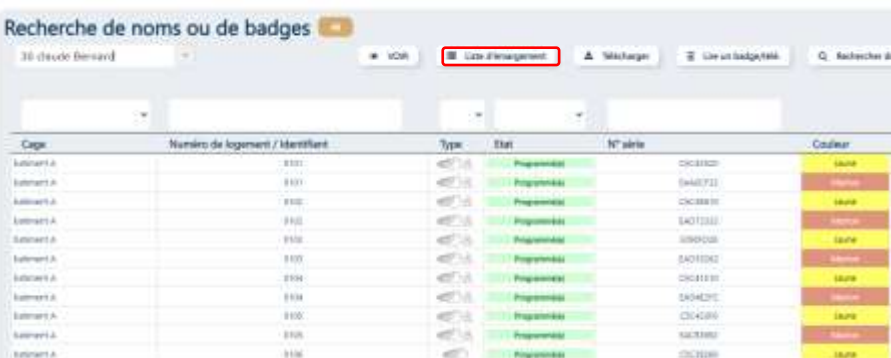

Sélectionnez soit une imprimante qui est relié à votre ordinateur soit « enregistrer au format pdf » puis faites enregistrer :

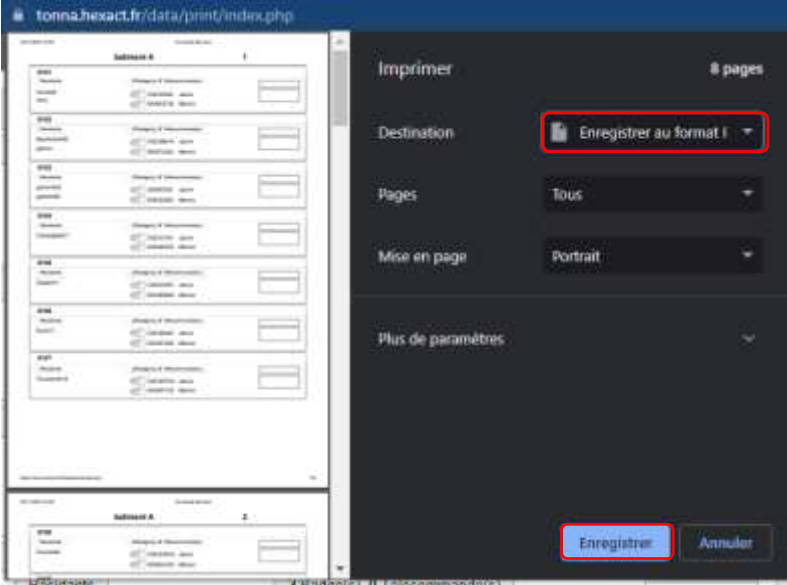

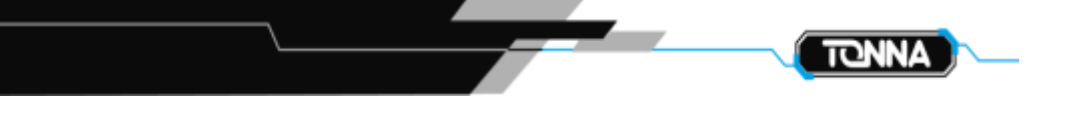

Le fichier d'émargement apparaitra sous cette forme :

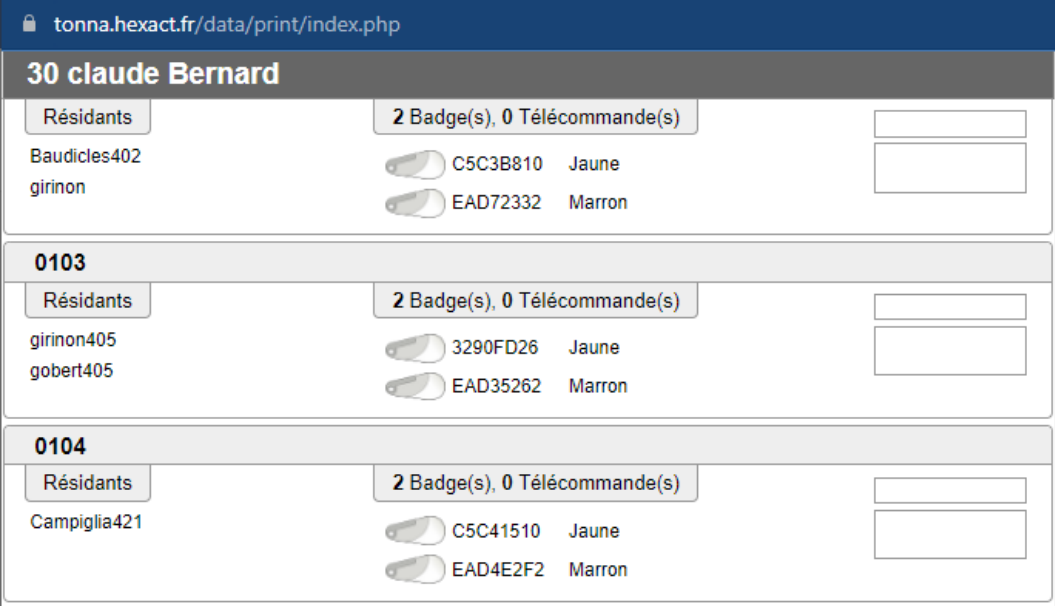

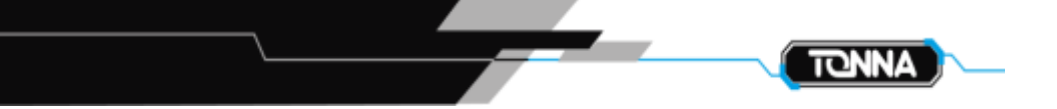

#### **2.3.1.5 Gérer les tableaux - Partie E**

Lorsque vos sites sont équipés de tableaux de communication en temps réel, il vous est possible de modifier le contenu de l'affichage puis d'envoyer la mise à jour sur l'ensemble des tableaux, si la communication est générale ou juste sur certains tableaux si celle-ci est spécifique à une ou plusieurs entrées.

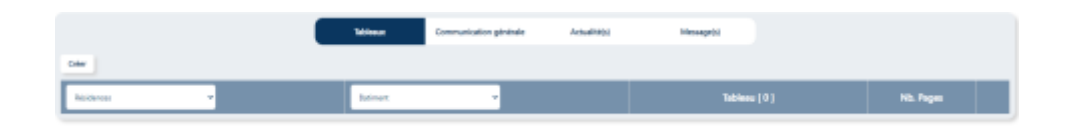

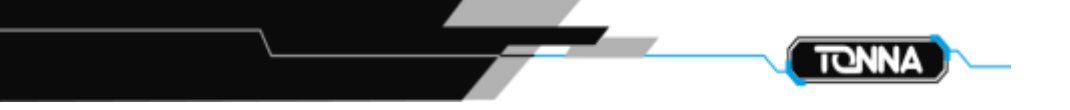

#### **2.3.2. Rubrique Gestion des clés Pass - B**

Il est important de ne pas confondre un badge « résident » et un badge « Pass ».

Un badge résident est réservé aux résidents et il est lié à une autorisation, qui lui donne le droit d'ouvrir une ou plusieurs portes d'une résidence.

Un badge Pass est réservé au personnel et aux entreprises extérieures. Il est autorisé sur toutes les portes d'une ou plusieurs résidences. Il important d'être vigilent et rigoureux lorsque vous êtes dans cette gestion. Certains Pass peuvent être autorisés à ouvrir l'ensemble de toutes les portes de toutes les résidences de votre gestion.

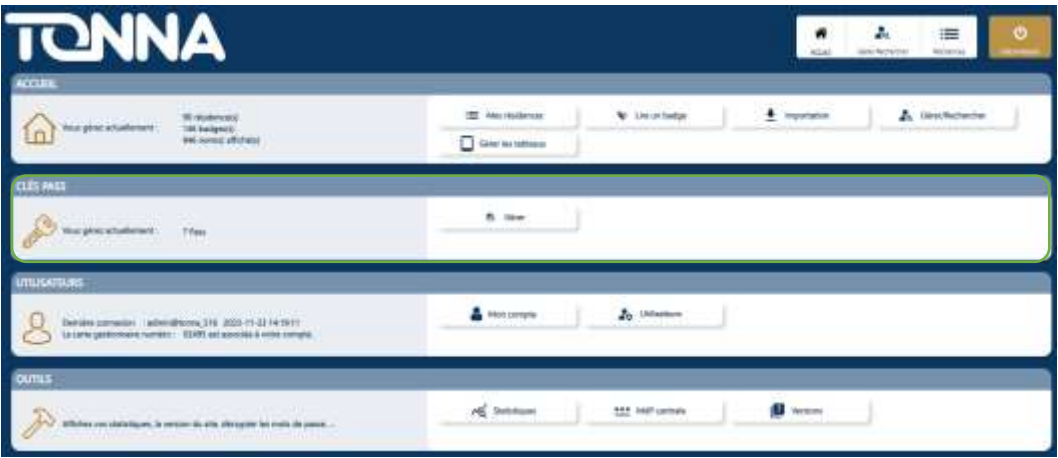

#### Cliquez sur « Gérer »

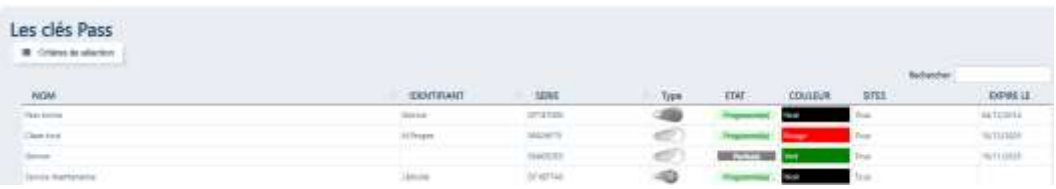

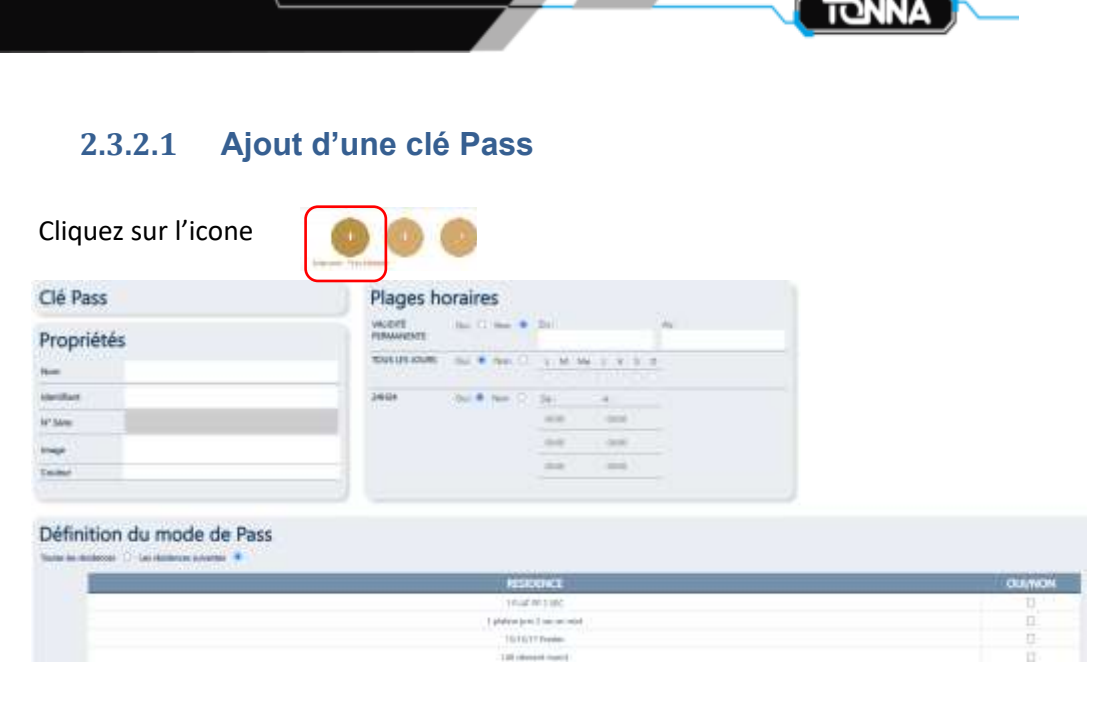

#### Inscrire le nom du PASS (Nom et Identifiant) :

Il faut prendre un soin particulier au choix du nom du Pass. Il faut être le plus précis possible afin d'identifier le détenteur de celui-ci. Dans l'idéal, le nom de la société ainsi que le nom du détenteur sont à renseigner.

#### Sélectionnez soit « Toutes les résidences » ou « Les résidences suivantes »

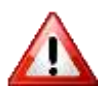

**Un Pass peut être autoriser sur une ou plusieurs résidences ou sur toutes les résidences du compte. Toutes les résidences déjà créées mais aussi celles qui le seront plus tard ! C'est pour cela qu'il est très important de** 

**limiter les Pass entendus à « toutes les résidences » et surtout de les limiter dans le temps.**

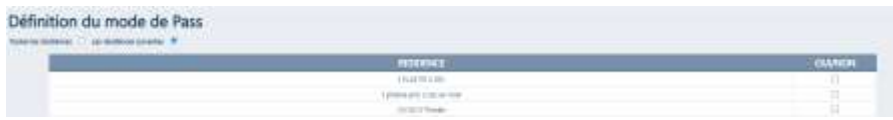

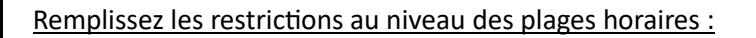

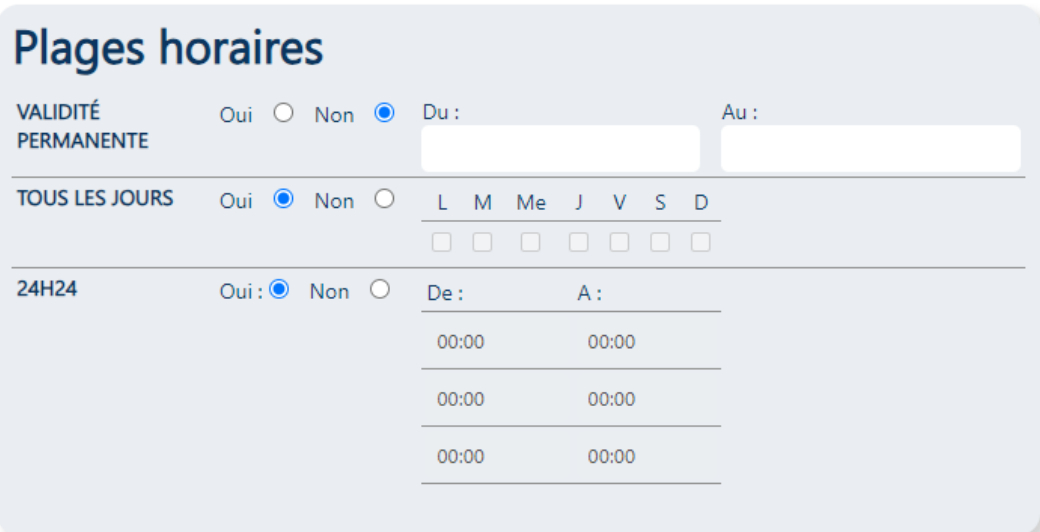

Par défaut la validité permanente du Pass est sur « non ». Il est fortement déconseillé de le mettre sur « Oui », sauf cas exceptionnel.

Si vous cochez « Oui » alors une date de début et de fin vous seront demandées.

« Tous les jours » : Il est possible de sélectionner les jours où le Pass est autorisé à ouvrir les portes.

« 24H24 » : Il est possible de déterminer jusqu'à 3 plages horaires par jour qui s'appliqueront tous les jours sélectionnés précédemment.

Posez un badge vierge sur le programmateur et validez en cliquant sur « Créer »

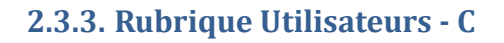

Cette rubrique sera principalement utilisée par l'administrateur.

#### **2.3.4. Rubrique Outils - D**

Cette rubrique sera principalement utilisée par l'administrateur.

### 3. Informations complémentaires

Il ne faut pas jeter les documents insérés dans les boites des produits car ils peuvent vous être utiles.

La carte gestionnaire est absolument nécessaire pour faire des programmations sur le site de gestion en tant qu'administrateur. Vous devez l'insérer dans le programmateur pour mettre à jour les modifications effectuées.

La carte agence peut être imposée par l'administrateur pour programmer les badges avec un identifiant utilisateur.

Toutes les informations enregistrées sur le site de gestion, y compris celles concernant le gestionnaire, ne sont jamais utilisées à des fins commerciales. Elles sont strictement confidentielles.

Le transfert des données de gestion d'une résidence d'un compte Hexact Web vers un autre compte Hexact Web, se fait à l'initiative du gestionnaire lui-même, sans intervention de notre part.

La hotline : 07.85.94.64.82

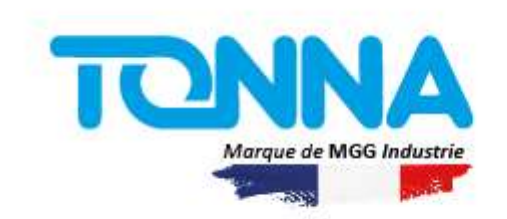

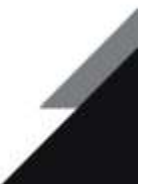